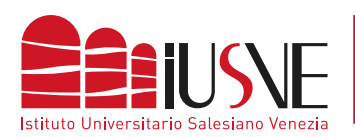

*1*

## **COLLEGAMENTO ALLA RETE DBAIR**

## **APPLE OSX 10.14 e successivi**

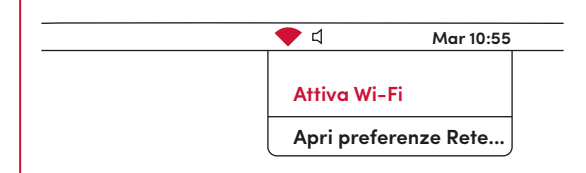

Clicca sull'icona della rete wireless collocata nella parte in alto a destra nella barra di sistema che attiva il servizio.

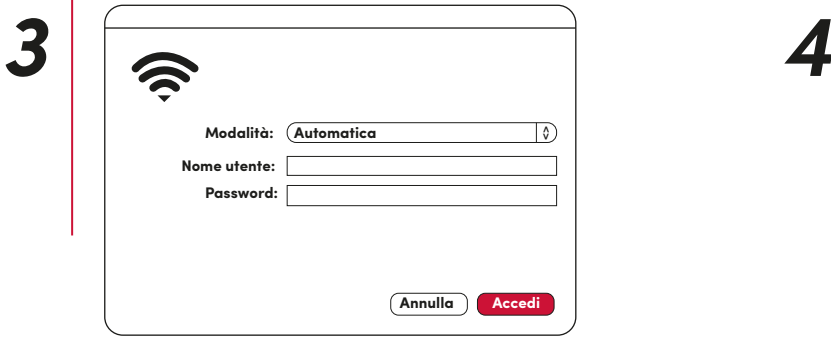

Scegliere la **modalità automatica** e completare digitando come **"Nome Utente"** il numero di matricola completa o l'identificativo docente preceduto dalla dicitura "STU" (studenti) / "DOC" (docenti) e seguito da "@iusve" (omettendo il suffisso ".it") e come **"Password"** quella con cui si accede alla PPS / PPD.

Esempio: stuPEDepsXXXXX@iusve

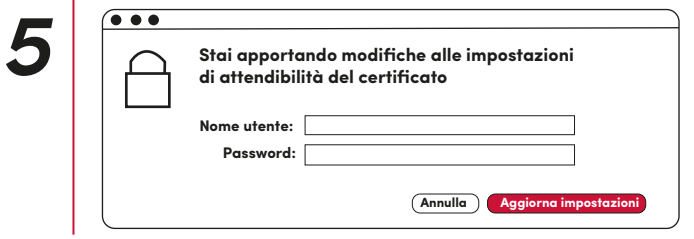

Inserisci la password di amministrazione del computer, accetta il certificato di crittografia e sarai connesso.

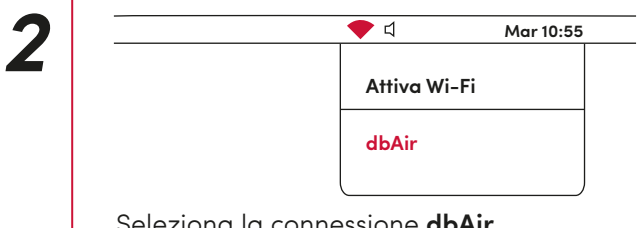

Seleziona la connessione **dbAir**

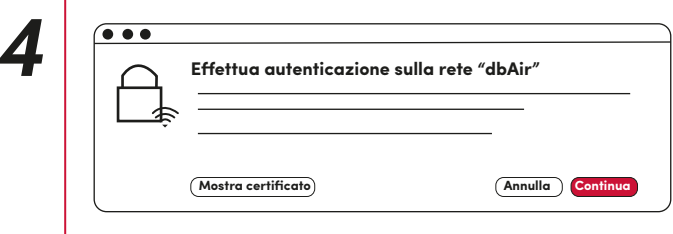

Accetta il certificato